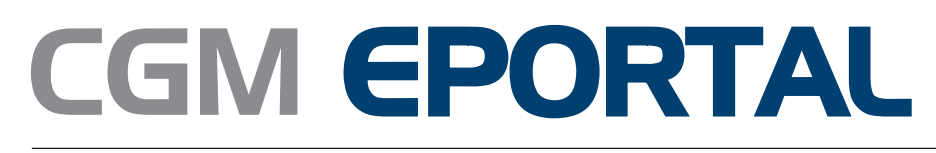

# Administrasjonsveiledning

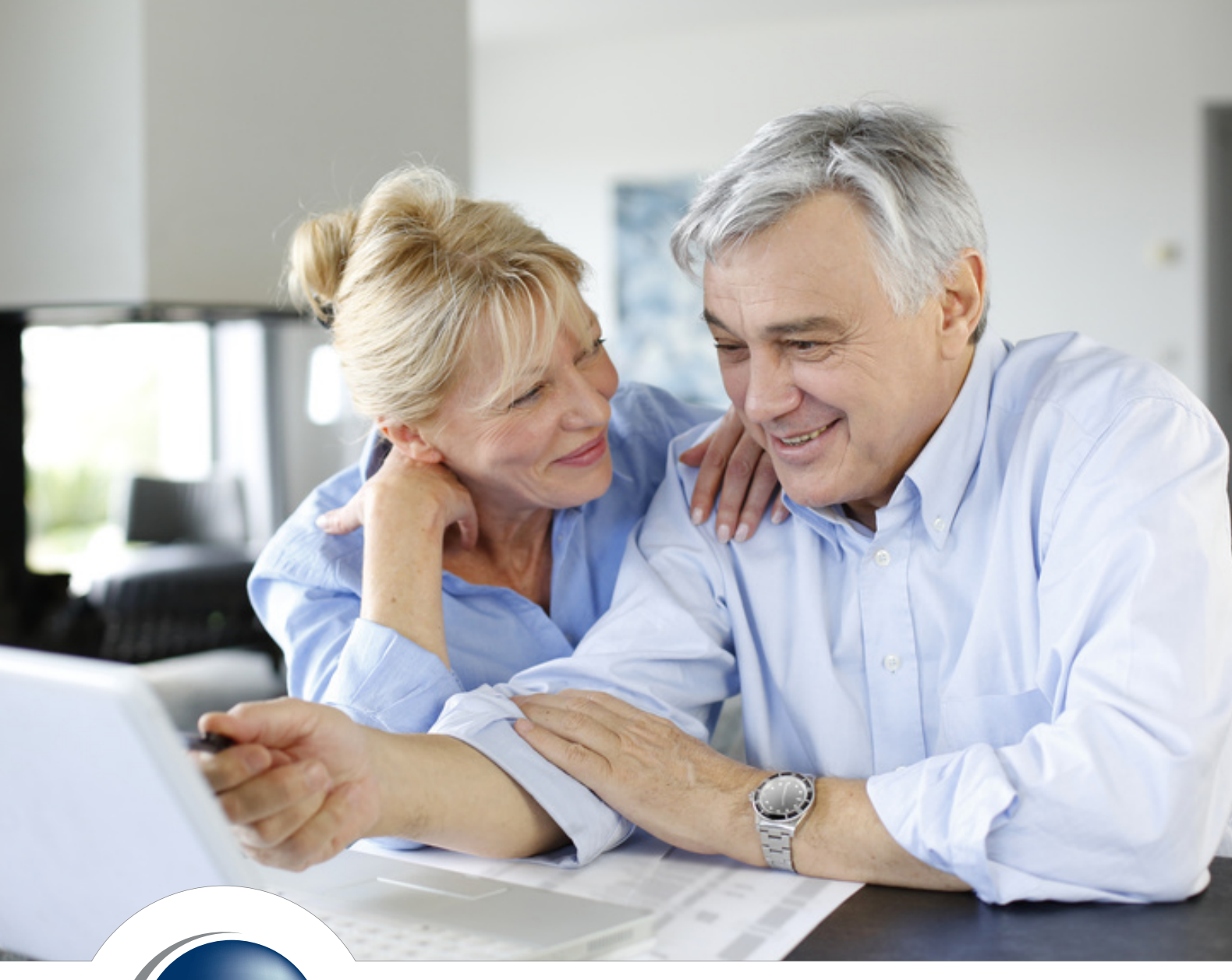

![](_page_0_Picture_3.jpeg)

**CompuGroup**<br>Medical

# ePortal Administrasjon

### Innhold

![](_page_2_Picture_10.jpeg)

# <span id="page-3-0"></span>1. ePortal Administrasjon

![](_page_3_Picture_1.jpeg)

Velg menyen **Brukerhåndtering - Aktivere ePortal**

Du kan også søke etter ePortal i søkefeltet øverst til høyre i Administrasjonsbildet

Kun brukere med Administrator-rettighet kan endre verdiene.

### <span id="page-3-1"></span>2. Aktivere ePortal

- 1. Gå til **Aktivere ePortal Avanserte Innstillinger**
- 2. Velg kontoret i nedtrekklisten
- 3. Tar kontakt med Salg hos CGM om ePortal ikke er aktivert og om du mangler EPidentifikatoren

#### <span id="page-3-2"></span>2.1 Sett inn EP-Identifikatoren

Når CGM har registrert at du skal ta i bruk ePortal og har opprettet sentralt en unik identifikator for deg, så skal du motta dagenspassord og EP identifikatoren.

![](_page_3_Picture_109.jpeg)

- 1. Hak av for **ePortal er aktivert**
- 2. Klikk på **Endre EP**
- 3. Skriv inn **dagens passord** i dialogboksen som åpnes og velg OK
- 4. Skriv inn **EP** identifikator for kontoret som er valgt i nedtrekklisten i tekstfeltet EP
- 5. Klikk på Lagre-knappen helt nederst til høyre

Merk: dette er noe som CGM-konsulenter gjør ved fjernstyring fordi det må installeres en tilleggskomponent.

#### <span id="page-4-0"></span>2.2Avanserte innstillinger for kontoret

![](_page_4_Picture_122.jpeg)

På denne siden kan du endre verdien til avanserte innstillinger for kontoret. **EHastetimer:** Vi har innført en ny avtaletype som kan publiseres på besøklegen.no. Den heter «EHastetimer», og vises som en ny konsultasjonstype når pasienten logger seg inn for å bestille time. Meningen med denne er at dere på legekontoret kan holde av noen hastetimer hver dag, som kun tilgjengeliggjøres fra kl. 16 dagen før. Slik sikrer du å alltid ha noen ledige timer, samt at hastetimer nå også kan bookes via besøklegen.no. Du kan endre til hvilket tidspunkt disse timene blir synlige for pasienten.

**SMS timepåminnelser:** Når pasienten bestiller en time på nettet får han mulighet til å velge om han ønsker en timepåminnelse på SMS 24 timer før avtalen (valgfri). SMS-ene som er bestilt fra besøklegen.no sendes som overtakserte meldinger og koster 1 NOK for pasienten. Om kontoret ønsker å sende en automatisk SMS-påminnelse til alle pasienter som bestiller via besøklegen.no eller mobil-appen, hak av for «**Send SMS timepåminnelser til alle ePortal**  **pasientene**». Når du gjør dette, får ikke pasienten noe valg om SMS, og mottar SMS påminnelsen slik som du satt den opp. Kontoret blir fakturert for disse SMS-ene, og de er gratis for pasienten.

**EP-Konsultasjon:** Her kan du velge maks antall tegn som en pasient kan skrive i en «Konsultasjon».

Kun brukere med Administrator-rettighet kan endre verdiene.

### <span id="page-5-0"></span>3. ePortal Tjenester per bruker

Når ePortal installeres for kontoret så er tjenestene skrudd av for alle, og legekontoret må aktivt velge hvilke brukere som skal ta i bruk ePortal. Dette er for at kontoret skal kunne selv velge når de ønsker å ta i bruk tjenesten. I mange tilfeller ønsker legekontoret en gradvis innføring av ePortal, da en lege tester ut tjenestene før de åpnes for andre.

*Figur 1 Aktivere ePortal for brukere som ikke har faste pasienter:*

![](_page_5_Picture_58.jpeg)

*Figur 2 Aktivere ePortal for brukere som har faste pasienter:*

![](_page_6_Picture_64.jpeg)

Kun brukere med Administrator-rettighet kan endre verdiene.

- 1. Velg behandleren i nedtrekklisten
- 2. Hak av for **Gir bruker tilgang til ePortal**
- 3. Gjør eventuelt tilpasninger for enkelte tjenester for pasienter til den valgte legen (dette er tilgjengelig kun for brukere som har faste pasienter)
- 4. Trykk på Lagre-knappen nederst til høyre

Om du ønsker å gi noen pasienter spesielle rettigheter kan du trykke på linken «Rediger pasienter med spesielle tilgangsrettigheter»

Ønsker du å gi spesielle rettigheter til pasienter som ikke har intern fastlege går du til **delegeringer – tjeneste matrise**

### <span id="page-7-0"></span>3.1 Pasienter med spesielle rettigheter

![](_page_7_Picture_28.jpeg)

Vinduet viser alle pasienter på kontoret som har flere eller færre tilganger enn det som er satt som standard for brukeren som er valgt i nedtrekklisten i **ePortal Tjenester.** 

Du kan velge å filtrere visningen ved å trykke på **Endre filter**-linken og hake bort tjenester eller pasienttyper.

![](_page_7_Picture_29.jpeg)

#### <span id="page-8-0"></span>3.2 Legg til en pasient med spesiell tilgang

**Merk**: Dette avsnittet forklarer hvordan man legger til pasienter med spesielle rettigheter fra Administrasjonsvinduet. Du kan også gi spesielle rettigheter til en pasient når du er i Personalia bildet, fane ePortal.

I dette eksemplet viser vi hvordan man enkelt kan stenge eKonsultasjon for alle, med unntak.

- 1. I ePortal tjenester haker du bort **eKonsultasjon**
- **2.** Klikk deretter på linken **Rediger pasienter med spesielle tilgangsrettigheter**
- **3.** Klikk på knappen **Hent pasient**
- **4.** Finn pasienten og klikk **OK**
- **5.** Hak av for **eKonsultasjon**
- 6. Gjenta operasjonen for alle pasienter du ønsker å gi spesielle rettigheter til
- 7. Klikk på **OK** for å lagre endringer og lukke vinduet.

Om pasienten du henter ikke har en konto fra før må du opprette en konto på vegne av pasienten. Dette kan du gjøre ved å trykke på linken Rediger rettigheter, hak av for «Gir ePortal tilgang». Angi et passord og epost adressen til pasienten. Når du trykker på knappen «Opprett konto» nederst i bildet skal pasienten motta en e-post med informasjon om hvordan han kan logge seg på besøklegen.no og bytte passord.

![](_page_8_Picture_103.jpeg)

# <span id="page-9-0"></span>4. ePortal-delegeringer

![](_page_9_Picture_122.jpeg)

#### <span id="page-9-1"></span>4.1 Time kun hos fastlege, vikar og turnuslege

Tjeneste-matrise gjør det mulig å gi pasientene tilgang til andre leger enn deres fastlege.

I dette eksemplet er *Magnard Koman* fastlege. Legen *Konsu Lent* er vikar for ham og *Test Test* er turnuslege på kontoret.

- 1. Velg tjenesten **timebestilling** i nedtrekklisten
- 2. Finn raden som viser *Magnard Koman* sin pasientliste (andre raden i griden)
- 3. Hak av i kolonnen til *Konsu Lent* og *Test Test* for denne raden.
- 4. Klikk Lagre-knappen nederst i bildet

Merk at det kan være aktuelt å gi tilgang til alle pasientlister for turnuslegen. Dette kan du gjøre ved å hake av i kolonnen til venstre for legens navn. Trykk Lagre-knappen ned til høyre.

#### <span id="page-9-2"></span>4.2 Sett opp legen som skal motta Hastetimer denne uken

Gå til Tjenestematrisen i meldingsdelegering

- 1. Velg tjenesten **Hastetimer** i nedtrekklisten
- 2. Fjern hake til venstre for legen som mottok hastetimer før
- 3. Hak av for legen som skal motta alle hastetimer fra nå
- 4. Trykk på lagre knappen nede til høyre

#### <span id="page-10-0"></span>4.3Omdirigerer alle reseptfornyelse forespørsler til en medhjelper

Det er viktig at du lagrer det du holdte på med å gjøre i Administrasjon før du går videre.

- 1. Klikk på linken **«Klikk her for å sette opp meldingsdelegering»** fra **ePortal Delegeringer** eller gå til **Inn/utboks og Connect**. Velg fane **Meldingsdelegeringer**.
- 2. Hak av for EP-Reseptfornyelse til venstre
- 3. Klikk på **Legg til/Rediger** knappen som vises til høyre og velg en bruker i listen.
- 4. Klikk på Lage nederst på bildet når du er ferdig.

Du kan kun velge én bruker per installasjon som skal motta alle ePortal forespørsler. Endringer trer i kraft for nye meldinger.

Klikk på Lukk knappen for å gå tilbake til Kategori visning.

![](_page_10_Picture_71.jpeg)

![](_page_11_Picture_0.jpeg)

#### **Hvordan kan jeg fjerne meldingsdelegeringen?**

Om du ønsker å fjerne meldingsdelegeringen kan du hake bort meldingstypene i «Velg meldingstype».

Delegeringen er IKKE aktiv om det ikke ligger noe hake under «Velg meldingstype», selv om en bruker er valgt under «Velg ny mottaker».

#### <span id="page-11-0"></span>4.4 Sett opp midlertidig fravær

Om en bruker skal ha midlertidig fravær går du til **ePortal Delegeringer** – **Tjeneste matrise**

![](_page_12_Picture_52.jpeg)

- 1. Finn raden «Pasienter på liste til …» som hører til legen som skal ha fravær
- 2. Ta bort haken i kolonnen som hører til legen som skal ha fravær
- 3. Hak av i kolonnen som hører til legen som skal være vikar
- 4. Gjenta operasjonen for andre tjenester som finnes i nedtrekkliste **Tjeneste**
- 5. Trykk på **Lagre** knappen

# <span id="page-12-0"></span>5. Endre teksten til pasientveiledning

Her kan du endre teksten som vises på besøklegen.no.

![](_page_12_Picture_53.jpeg)

- 1. Velg tjenesten i nedtrekklisten
- 2. Trykk på **Tilbakestill** om du ønsker å endre teksten tilbake til fabrikk innstillinger.
- 3. Trykk på Lagre knappen

# <span id="page-13-0"></span>6. Sett opp maler

![](_page_13_Picture_34.jpeg)

# <span id="page-14-0"></span>7. Logg – Oversikt over pasient-tilganger og bruk av ePortal

![](_page_14_Picture_62.jpeg)

## <span id="page-14-1"></span>8. Ny lege på kontoret?

Vi har utvidet **Ny bruker**-veiviseren med to steg slik at du enkelt kan endre ePortal tilganger ved registrering av ny bruker på kontoret. Henviser til **ePortal Tjenester** og **ePortal Delegering** for informasjon for disse to stegene.

![](_page_14_Picture_4.jpeg)

![](_page_15_Picture_109.jpeg)

### <span id="page-15-0"></span>9. BankID

Dette gjelder kontorer som har tatt i bruk BankID-modulen

#### **eKonsultasjon**

- BankID-pålogging + tilgang fra Personalia
	- o Det er kun pasienten som logger seg på med BankID som kommer til å ha tilgang til e-konsultasjon. Dette er fordi dere skal kunne utløse takst for alle e-konsultasjoner som kommer fra nå av. Det er kun BankID pålogging som tilfredsstillende sikkerhetskravene.
	- o Pasienten må også ha «eKonsultasjon» haket av i **Personalia ePortal** fane. Det må også være minst én bruker som har aktivert tjenesten i **ePortal Delegeringer** – **Tjeneste matrise**.
- For å ta i bruk auto-takst må du velge kontakttype 'ekonsultasjon' når du svarer på en ekonsultasjon fra Korrespondanse-modulen utenfra journalen. Om du ikke ønsker å sette inn takst kan du velge en annen kontakttype.
- Du kan endre teksten som vises på eKonsultasjonssiden på nett fra WinMed3 Administrasjon – ePortal – EP-Konsultasjon fane. (Process Coordinator service må restartes)

#### **BankID – første pålogging og kontaktopplysninger**

- Pasienter som logger seg på med BankID trenger ikke å opprette en konto. De kommer til å ha tilgang til tjenestene dine så lenge de har en aktiv journal på kontoret. Det er ikke obligatorisk for dem å fylle ut mobilnummer eller e-postadresse.
- Når e-post eller mobilfeltet er tomt får pasienten beskjed om det fra ePortal hver gang han logger seg på, men pasienten behøver ikke fylle inn dette hvis han ikke ønsker det.
- BankID fungerer kun for ekte BankID-konto.

#### **Personalia bildet**

- Om pasienten opprettet seg som bruker med BankID (altså automatisk ved første innlogging)…
	- o Når du åpner Personalia bildet til pasienter som opprettet seg som bruker med BankID, kan det hende at du ser en «rød ball» fordi e-post kan være tom.
	- o Det ser ut som om passordfeltet er fylt ut, men for pasienter som opprettet seg som bruker med BankID så er egentlig ikke dette «ekte».

#### **Login med engangspassord på mobil (OTP)**

- Om pasienten opprettet seg som bruker med BankID (altså om han brukte BankID ved første innlogging)…
	- o Ønsker pasienten å logge seg med OTP så må han klikke på «Innloggingshjelp» og «Glemt Passord» for å kunne velge et personlig passord knyttet til OTP-kontoen. Han må da angi samme e-post og mobilnummer som han oppga på nettet da han var pålogget med BankID. Han ser disse under «Mine Opplysninger». Disse kontaktopplysningene er også lagret i Personalia på kontoret.
	- o Merk at om pasienten ikke har angitt mobil og/eller e-post adressen sin så har han ikke mulighet til å velge et passord for OTP. Da kan han kun bruke BankID.

# <span id="page-17-0"></span>10. Besøklegen.no – Web Grensesnitt for pasientene

![](_page_17_Picture_14.jpeg)

### *Har kontoret ditt tatt i bruk BankID så ser påloggingssiden slik ut:*